# **Kortasjá Náttúrufræðistofnunar Íslands**

### **Leiðbeiningar um notkun**

1. útg., desember 2019

Kortasjáin sýnir útgefin jarðfræðikort Náttúrufræðistofnunar Íslands. Hægt er að kalla fram upplýsingar um berggrunn, höggun, aldur, jarðhita og eldstöðvakerfi. Nákvæmni korta miðast við mælikvarðana 1:100.000 og 1:600.000.

Kortasjáin er skoðunarhæf í flestum snjalltækjum, en best er að skoða hana í hefðbundnum borð- og fartölvum. Hún virkar vel í öllum helstu vöfrum vefsins fyrir utan Microsoft-vafrana (Internet Explorer og Microsoft Edge).

Hnappar og virkni í kortasjánni eru hefðbundin og fylgja ArcGIS Online-hugbúnaðinum sem notaður er við uppsetningu kortasjárinnar.

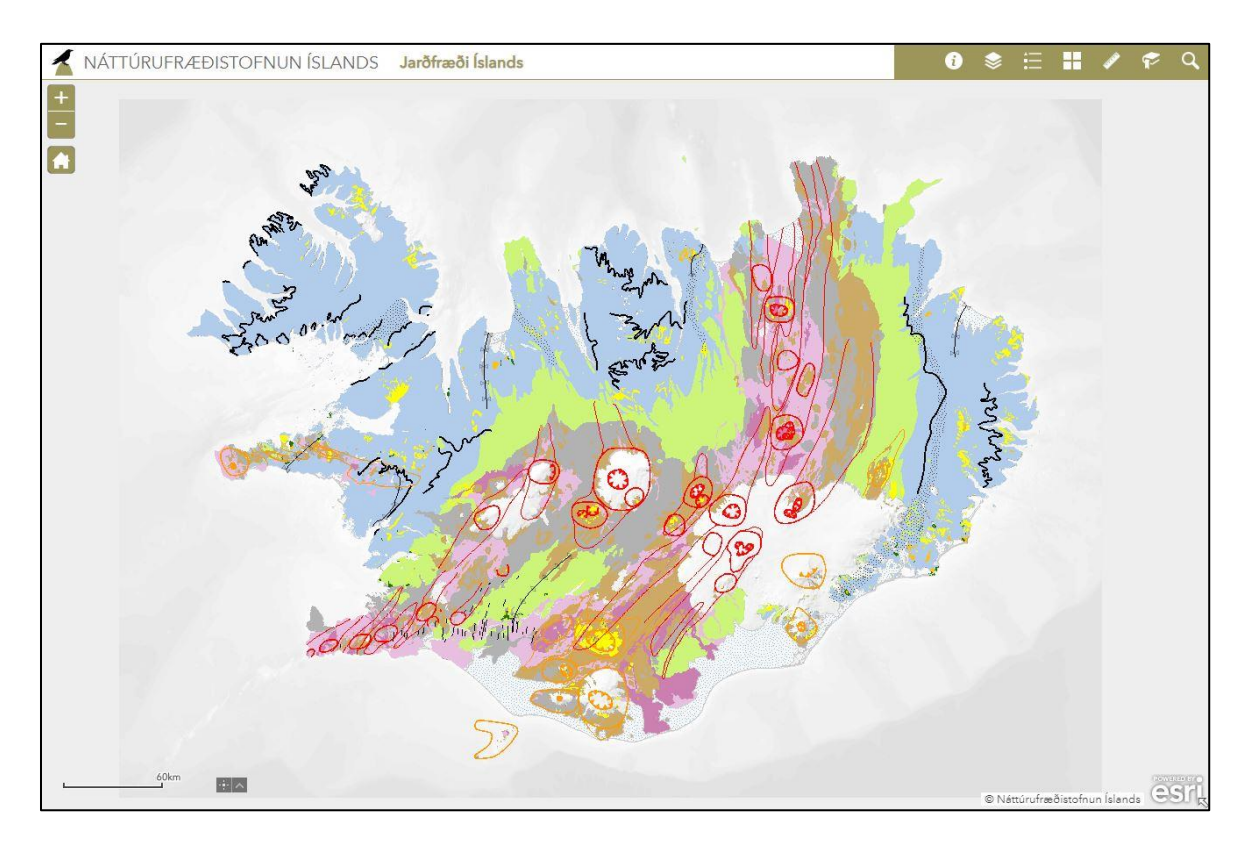

Hægt er að prenta úr kortasjánni með því að hægrismella músabendli á kortið og velja "Print" eða gera skjáskot af kortaglugganum.

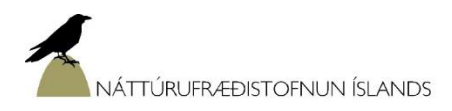

**Yfirlitskort:** Yfirlitskortið er alltaf í suðaustur horni kortasjárinnar og sýnir staðsetningu kortagluggans hverju sinni (grár kassi). Ör í horni yfirlitskortsins er til að birta og fela það. Örvatáknið þar fyrir ofan er til að stækka yfirlitskortið og nær það þá yfir allan kortagluggann. Útlit yfirlitskortsins er alltaf í samræmi við valið bakgrunnskort. Gráa kassann á yfirlitskortinu er hægt að draga yfir á aðra landshluta og breytist þá aðalkortið til samræmis.

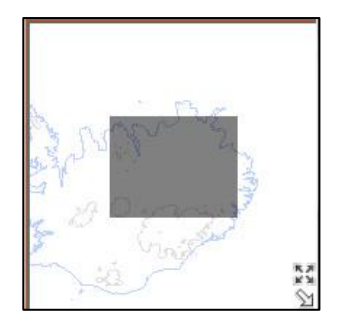

### **Þysja inn og út, mismunandi kortastærð**

O

Hefðbundin tól til að þysja inn og út, og til að skoða kortið í mismunandi mælikvarða.

Húsið (heim) setur kortið í upphaflegan mælikvarða eins og það var þegar kortasjáin var opnuð.

### **Hnappastikan**

Misjafnt er hvaða hnappar eru sýnilegir og fer eftir skjástærð tækja, en tveir hnappar eru alltaf til staðar. Punktur undir hnappi (sjá hnappastiku hér fyrir ofan) táknar að hann er virkur.

Н

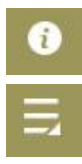

**Kortasjá NÍ:** Upplýsingar um kortasjá, leiðbeiningar og ítarefni.

**Meira:** Opnar box með þeim hnöppum sem í boði eru en sjást ekki í hnappastiku.

#### **Hnappar og virkni þeirra:**

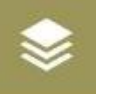

**Kortaþekjur:** Landupplýsingaþekjur kortasjárinnar. Þegar kortasjáin er opnuð er alltaf kveikt á jarðfræðikortum sem gefa yfirlit um jarðfræði Íslands, 1:600.000, en til að skoða nákvæmari kort (1:100.000) þarf að virkja kortaþekju (sjá hér fyrif neðan).

Undir hverri kortaþekju er síðan hægt að velja ólík þekjulög, eitt eða fleiri. Fyrst þarf að opna þekjurnar með því að smella á gráu örina vinstra megin við valboxið og opnast þá listi yfir þekjulög.

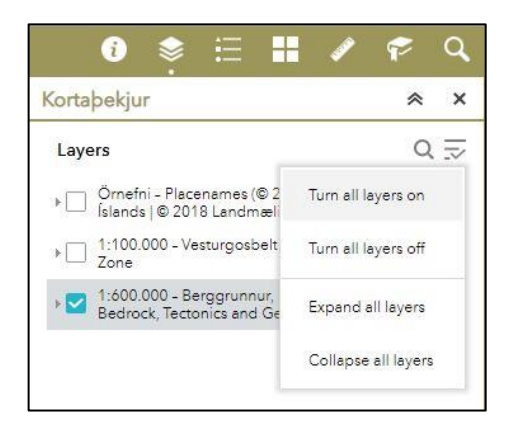

Til að virkja kortaþekju eða þekjulag og birta í kortasjánni er hakað við í tilheyrandi box fyrir framan heiti. Hægt er að nota táknið efst til hægri í valglugga til að kveikja eða slökkva á öllum þekjum í einu.

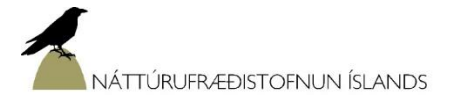

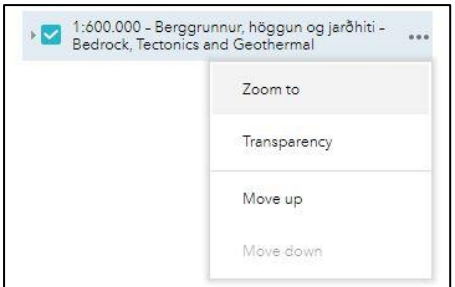

Hægt er að breyta gegnsæi þekjunnar með því að smella á punktana aftan við þekjunafnið og velja "Transparency". Þetta getur verið hentugt ef það sem er í bakgrunni á að sjást í gegn.

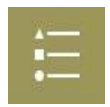

**Skýringar:** Litir og tákn á þekjum sem eru virkar í kortaglugganum.

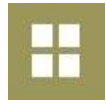

**Bakgrunnskort:** Hægt er að velja á milli þriggja mismunandi bakgrunnskorta.

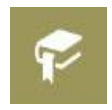

**Bókamerki:** Hægt er að velja á milli mismunandi jarðfræðikorta sem sett hafa verið upp í kortasjánni. Þá er hægt að nota "Add" hnappinn til að "frysta sjónarhorn" kortagluggans og geyma sitt eigið kort.

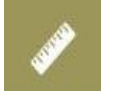

**Mæla:** Hægt er að mæla flatarmál, vegalengd og fá fram staðsetningarhnit. Hægt er að velja á milli mælieininga, t.d. metrar, hektarar eða kílómetrar.

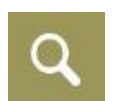

**Leita:** Hægt er að leita eftir örnefnum á Íslandi. Örnefnin eru sótt úr gagnagrunni Esri kerfisins.

## **Upplýsingar um jarðmyndanir:**

Upplýsingar um jarðfræðileg fyrirbæri eru sótt með því að smella á kortið. Sprettur þá upp upplýsingagluggi. Fyrir yfirlitskortin (1:600.000) eru almennar upplýsingar um jarðmyndanir, en í nákvæmari kortum (1:100.000) eru ítarlegri upplýsingar um nafn myndunar, berggerð og aldur. Fyrir hraun frá nútíma eru einnig upplýsingar um nafn eldstöðvakerfis sem myndunin tilheyrir.

Ekki er óalgengt að fleiri en einn upplýsingagluggi sé til fyrir valið svæði. Ef svo er kemur fjöldi upplýsingaglugga fram efst í vinstra horninu t.d. (2 of 2). Hægt er að flakka á milli glugga með því að nota örvarnar efst til hægri. Fækka má fjölda upplýsingaglugga sem birtast með því að þysja inn og velja svæði nákvæmar. Hægt er að sjá hvaða svæði er valið þegar útlína svæðisins verður blá (sjá mynd hér til hliðar).

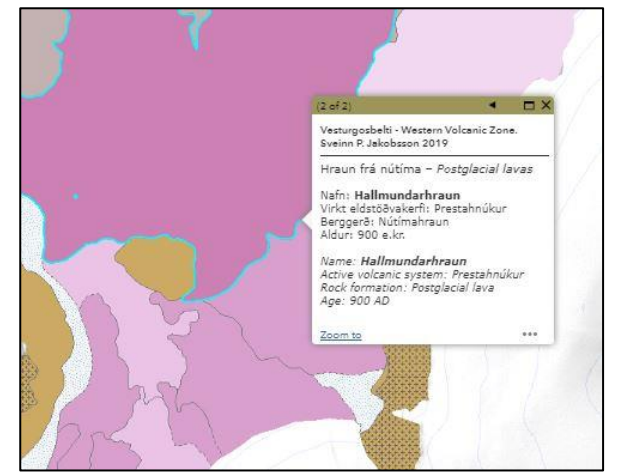

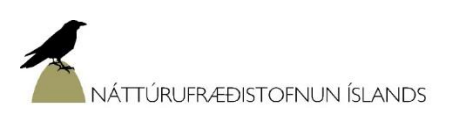